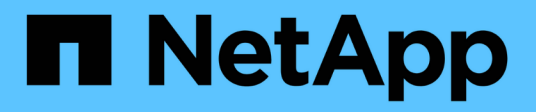

## **Interfaz principal**

SANtricity 11.6

NetApp February 12, 2024

This PDF was generated from https://docs.netapp.com/es-es/e-series-santricity-116/um-admin/homepage-unified.html on February 12, 2024. Always check docs.netapp.com for the latest.

# **Tabla de contenidos**

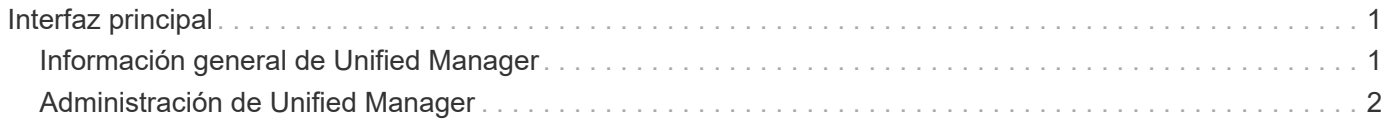

# <span id="page-2-0"></span>**Interfaz principal**

## <span id="page-2-1"></span>**Información general de Unified Manager**

## **Conceptos**

## **Información general de la interfaz**

Unified Manager es una interfaz basada en Web que permite gestionar varias cabinas de almacenamiento en una sola vista.

## **Página principal**

Al iniciar sesión en Unified Manager, la página principal se abre en **gestionar - todo**. En esta página, puede desplazarse por una lista de cabinas de almacenamiento detectadas en la red, ver su estado y realizar operaciones en una sola cabina o en un grupo de cabinas.

### **Barra lateral Navegación**

La barra lateral de navegación incluye lo siguiente:

- **Gestionar**: Permite detectar las cabinas de almacenamiento en la red, iniciar System Manager de SANtricity para una cabina, importar la configuración de una cabina a varias, y gestionar grupos de cabinas. Marque las casillas de comprobación junto a los nombres de las cabinas para realizar distintas operaciones, como importar configuraciones y crear grupos de cabinas. Los tres puntos al final de cada fila permiten acceder al menú en línea con las operaciones para cada cabina, por ejemplo, las operaciones de cambio de nombre.
- **Operaciones** Ver el progreso de las operaciones por lotes, como importar la configuración de una matriz a otra.

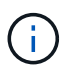

Algunas operaciones no están disponibles si una cabina de almacenamiento no tiene un estado óptimo.

- **Administración de certificados** Administrar certificados para autenticar entre exploradores y clientes.
- **Access Management** establecer la autenticación de usuario para la interfaz de Unified Manager.
- **Soporte** Ver opciones de soporte técnico, recursos y contactos.

## **Funciones de banner**

En el banner superior, puede acceder al menú de Ayuda y a otra documentación de la interfaz de Unified Manager. También puede acceder a las opciones de administración que están disponibles en el menú desplegable junto a su nombre de inicio de sesión.

### **Exploradores compatibles**

Para acceder a SANtricity Unified Manager pueden usarse varios tipos de exploradores.

Se admiten los siguientes exploradores en las versiones mencionadas.

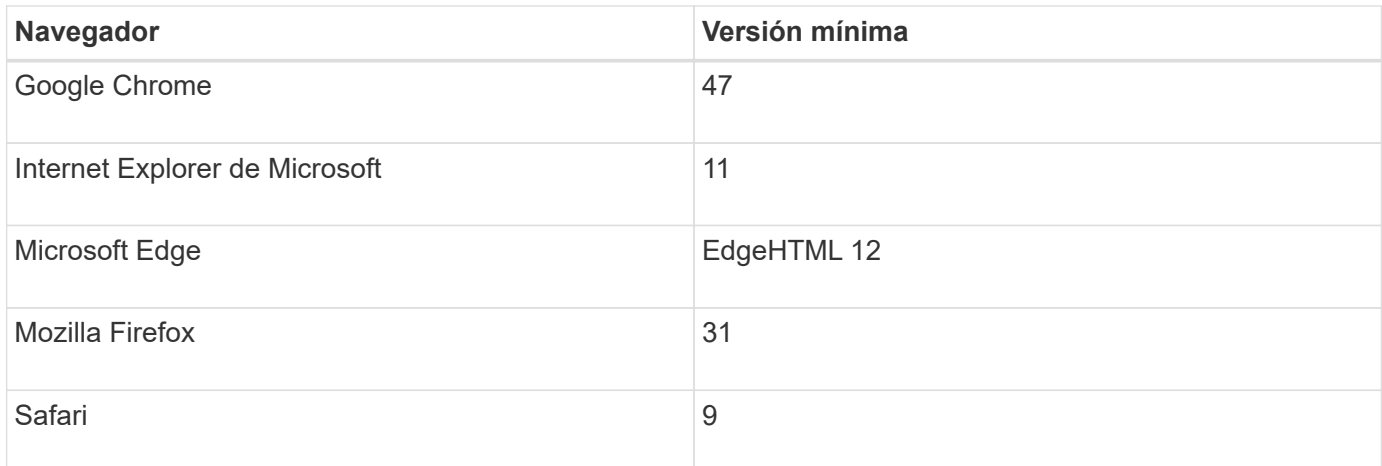

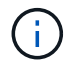

El proxy de servicios web debe estar instalado y disponible para el explorador.

## <span id="page-3-0"></span>**Administración de Unified Manager**

## **Conceptos**

## **Protección con contraseña de administrador**

Debe configurar Unified Manager de SANtricity con una contraseña de administrador para proteger la instancia del acceso no autorizado.

## **Establecer una contraseña de administrador**

Al configurar una contraseña de administrador, se protege al software de usuarios que ejecutan comandos destructivos sin saberlo o con malas intenciones. Se le solicitará que establezca una contraseña de administrador cuando inicie Unified Manager por primera vez.

Hay una contraseña de administrador que comparten todos los usuarios. Cualquier usuario que tenga esta contraseña puede hacer cambios en la configuración de los sistemas de almacenamiento.

### **Introducir la contraseña**

El software solicita la contraseña una sola vez durante una misma sesión de gestión. De forma predeterminada, una sesión finaliza a los 30 minutos de inactividad; después de ese plazo, deberá introducir la contraseña otra vez. Si lo desea, puede ajustar el tiempo de espera de la sesión.

Si otro usuario accede al software desde otro cliente de gestión y cambia la contraseña mientras su sesión está en progreso, se le solicitará a usted una contraseña la próxima vez que intente realizar una operación de configuración o de vista.

Por razones de seguridad, puede intentar introducir una contraseña solo cinco veces antes de que el software quede bloqueado. En este estado, el software rechaza cualquier nuevo intento de introducir una contraseña. Se deben esperar 10 minutos para que el software se restablezca a un estado normal y usted pueda volver a introducir una contraseña.

## **Procedimientos**

## **Cambie la contraseña de administrador**

Es posible cambiar la contraseña de administrador que se utiliza para acceder a SANtricity Unified Manager.

## **Antes de empezar**

- Inició sesión como administrador local, lo que incluye permisos de administrador raíz.
- Debe conocer la contraseña de administrador actual.

### **Acerca de esta tarea**

Tenga en cuenta estas directrices al elegir una contraseña:

- Las contraseñas distinguen mayúsculas de minúsculas.
- Los espacios al final de la contraseña no se eliminan si se los utiliza. Procure incluir espacios si se incluyeron en la contraseña.
- Para mayor seguridad, use al menos 15 caracteres alfanuméricos y cambie la contraseña con frecuencia.

### **Pasos**

- 1. Seleccione MENU:Settings[Access Management].
- 2. Seleccione la ficha **roles de usuario local**.
- 3. Seleccione el usuario **admin** de la tabla.

Se habilita el botón Cambiar contraseña.

4. Seleccione **Cambiar contraseña**.

Se abre el cuadro de diálogo Cambiar contraseña.

- 5. Si no se estableció una longitud mínima para las contraseñas de usuario local, marque la casilla de aprobación para solicitarle al usuario que introduzca una contraseña a fin de acceder al sistema.
- 6. Introduzca la nueva contraseña en los dos campos.
- 7. Introduzca su contraseña de administrador local para confirmar esta operación y, a continuación, haga clic en **Cambiar**.

## **Cambiar contraseñas de las cabinas de almacenamiento**

Puede actualizar las contraseñas que se utilizan para ver y acceder a las cabinas de almacenamiento en SANtricity Unified Manager.

## **Antes de empezar**

- Debe iniciar sesión con un perfil de usuario que cuente con permisos de administración de almacenamiento.
- Debe conocer la contraseña actual de la cabina de almacenamiento que se estableció en SANtricity System Manager.

## **Acerca de esta tarea**

En esta tarea, debe introducir la contraseña actual de una cabina de almacenamiento para poder acceder a

esta en Unified Manager. Esto puede ser necesario si se modificó la contraseña de la cabina en System Manager y ahora se debe modificar también Unified Manager.

## **Pasos**

- 1. En la página **gestionar**, seleccione una o más matrices de almacenamiento.
- 2. Seleccione menú:tareas no comunes[proporcionar contraseñas de cabina de almacenamiento].
- 3. Introduzca la contraseña o las contraseñas de cada cabina de almacenamiento y haga clic en **Guardar**.

## **Gestionar los tiempos de espera de sesión**

Es posible configurar tiempos de espera en SANtricity System Manager para que las sesiones inactivas de los usuarios se desconecten después de un periodo especificado.

## **Acerca de esta tarea**

De manera predeterminada, el tiempo de espera de sesión para Unified Manager es de 30 minutos. Es posible ajustar el tiempo, o bien directamente pueden deshabilitarse los tiempos de espera de sesión.

## **Pasos**

- 1. En la barra de menú, seleccione la flecha desplegable junto a su nombre de inicio de sesión.
- 2. Seleccione **Activar/Desactivar tiempo de espera de sesión**.

Se abre el cuadro de diálogo **Activar/Desactivar tiempo de espera de sesión**.

3. Utilice los controles de desplazamiento para aumentar o disminuir el tiempo en minutos.

El tiempo de espera mínimo que puede configurarse es de 15 minutos.

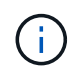

Para desactivar los tiempos de espera de sesiones, desactive la casilla de verificación **establecer el lapso…**.

4. Haga clic en **Guardar**.

## **Información de copyright**

Copyright © 2024 NetApp, Inc. Todos los derechos reservados. Imprimido en EE. UU. No se puede reproducir este documento protegido por copyright ni parte del mismo de ninguna forma ni por ningún medio (gráfico, electrónico o mecánico, incluidas fotocopias, grabaciones o almacenamiento en un sistema de recuperación electrónico) sin la autorización previa y por escrito del propietario del copyright.

El software derivado del material de NetApp con copyright está sujeto a la siguiente licencia y exención de responsabilidad:

ESTE SOFTWARE LO PROPORCIONA NETAPP «TAL CUAL» Y SIN NINGUNA GARANTÍA EXPRESA O IMPLÍCITA, INCLUYENDO, SIN LIMITAR, LAS GARANTÍAS IMPLÍCITAS DE COMERCIALIZACIÓN O IDONEIDAD PARA UN FIN CONCRETO, CUYA RESPONSABILIDAD QUEDA EXIMIDA POR EL PRESENTE DOCUMENTO. EN NINGÚN CASO NETAPP SERÁ RESPONSABLE DE NINGÚN DAÑO DIRECTO, INDIRECTO, ESPECIAL, EJEMPLAR O RESULTANTE (INCLUYENDO, ENTRE OTROS, LA OBTENCIÓN DE BIENES O SERVICIOS SUSTITUTIVOS, PÉRDIDA DE USO, DE DATOS O DE BENEFICIOS, O INTERRUPCIÓN DE LA ACTIVIDAD EMPRESARIAL) CUALQUIERA SEA EL MODO EN EL QUE SE PRODUJERON Y LA TEORÍA DE RESPONSABILIDAD QUE SE APLIQUE, YA SEA EN CONTRATO, RESPONSABILIDAD OBJETIVA O AGRAVIO (INCLUIDA LA NEGLIGENCIA U OTRO TIPO), QUE SURJAN DE ALGÚN MODO DEL USO DE ESTE SOFTWARE, INCLUSO SI HUBIEREN SIDO ADVERTIDOS DE LA POSIBILIDAD DE TALES DAÑOS.

NetApp se reserva el derecho de modificar cualquiera de los productos aquí descritos en cualquier momento y sin aviso previo. NetApp no asume ningún tipo de responsabilidad que surja del uso de los productos aquí descritos, excepto aquello expresamente acordado por escrito por parte de NetApp. El uso o adquisición de este producto no lleva implícita ninguna licencia con derechos de patente, de marcas comerciales o cualquier otro derecho de propiedad intelectual de NetApp.

Es posible que el producto que se describe en este manual esté protegido por una o más patentes de EE. UU., patentes extranjeras o solicitudes pendientes.

LEYENDA DE DERECHOS LIMITADOS: el uso, la copia o la divulgación por parte del gobierno están sujetos a las restricciones establecidas en el subpárrafo (b)(3) de los derechos de datos técnicos y productos no comerciales de DFARS 252.227-7013 (FEB de 2014) y FAR 52.227-19 (DIC de 2007).

Los datos aquí contenidos pertenecen a un producto comercial o servicio comercial (como se define en FAR 2.101) y son propiedad de NetApp, Inc. Todos los datos técnicos y el software informático de NetApp que se proporcionan en este Acuerdo tienen una naturaleza comercial y se han desarrollado exclusivamente con fondos privados. El Gobierno de EE. UU. tiene una licencia limitada, irrevocable, no exclusiva, no transferible, no sublicenciable y de alcance mundial para utilizar los Datos en relación con el contrato del Gobierno de los Estados Unidos bajo el cual se proporcionaron los Datos. Excepto que aquí se disponga lo contrario, los Datos no se pueden utilizar, desvelar, reproducir, modificar, interpretar o mostrar sin la previa aprobación por escrito de NetApp, Inc. Los derechos de licencia del Gobierno de los Estados Unidos de América y su Departamento de Defensa se limitan a los derechos identificados en la cláusula 252.227-7015(b) de la sección DFARS (FEB de 2014).

## **Información de la marca comercial**

NETAPP, el logotipo de NETAPP y las marcas que constan en <http://www.netapp.com/TM>son marcas comerciales de NetApp, Inc. El resto de nombres de empresa y de producto pueden ser marcas comerciales de sus respectivos propietarios.